# **管理聯絡人**

1. 點選【連絡人】點選【管理連絡人資料夾】,可以建立、重新命名、 刪除連絡人資料夾。

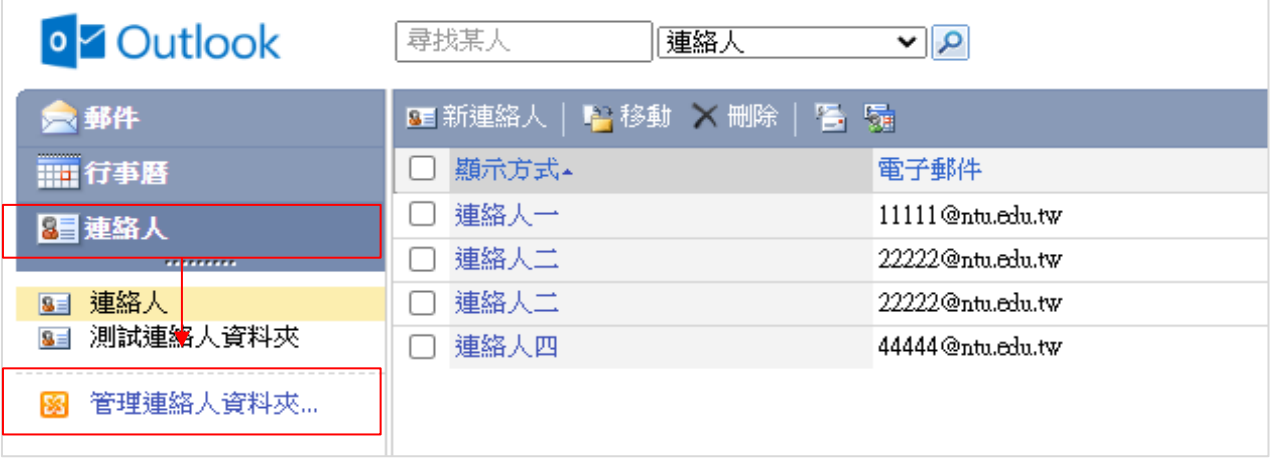

2. 可以建立、重新命名、刪除連絡人資 料夾。

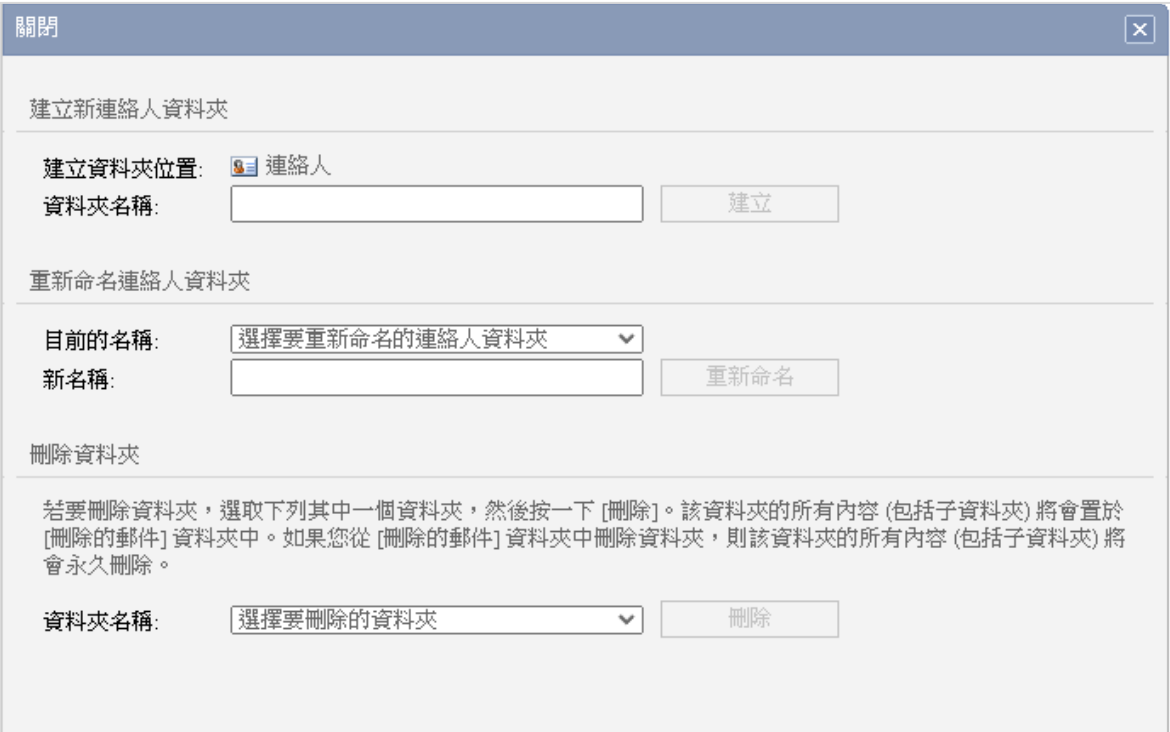

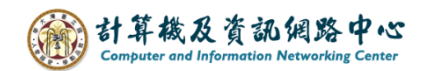

### 建立連絡人資料夾

### 1. 填寫資料夾名稱,點選【建立】。

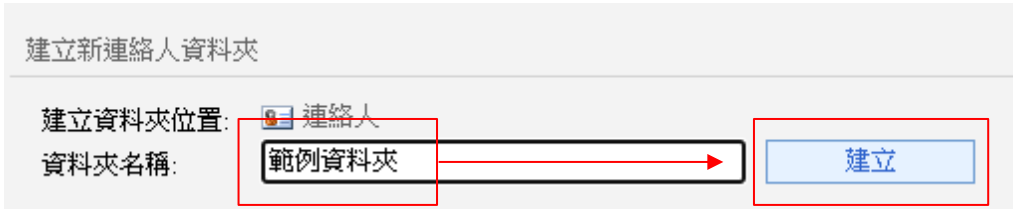

# 2. 建立資料夾完成, 即會顯示訊息。

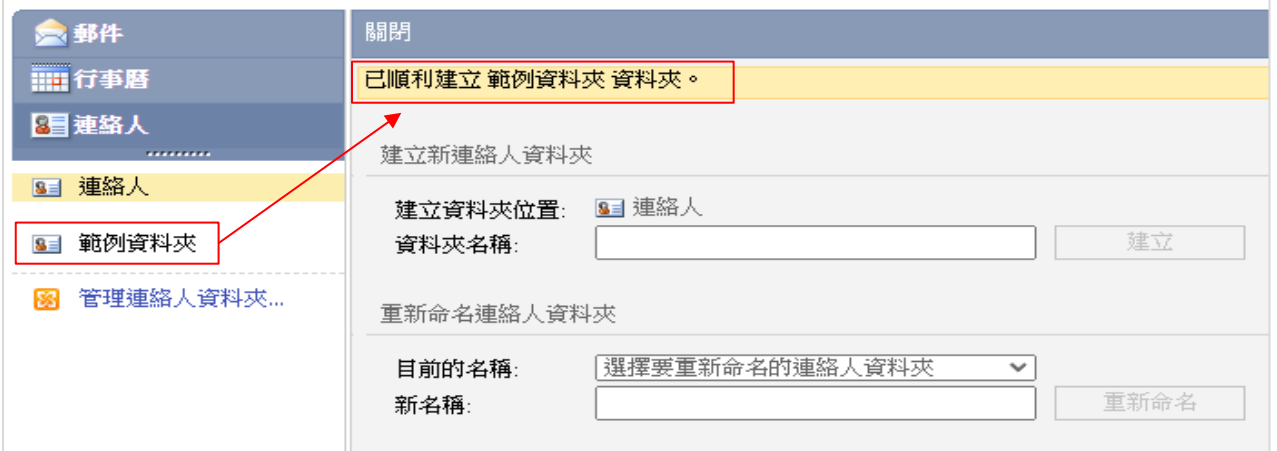

# 重新命名連絡人資料夾

1. 選擇要修改的資料名稱,填寫【新名稱】,再點選【重新命名】。

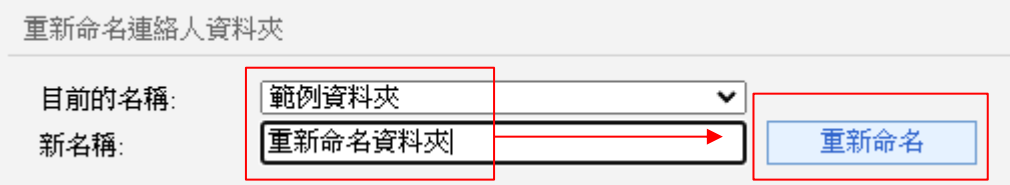

## 2. 重新命名資料夾完成, 即會顯示訊息。

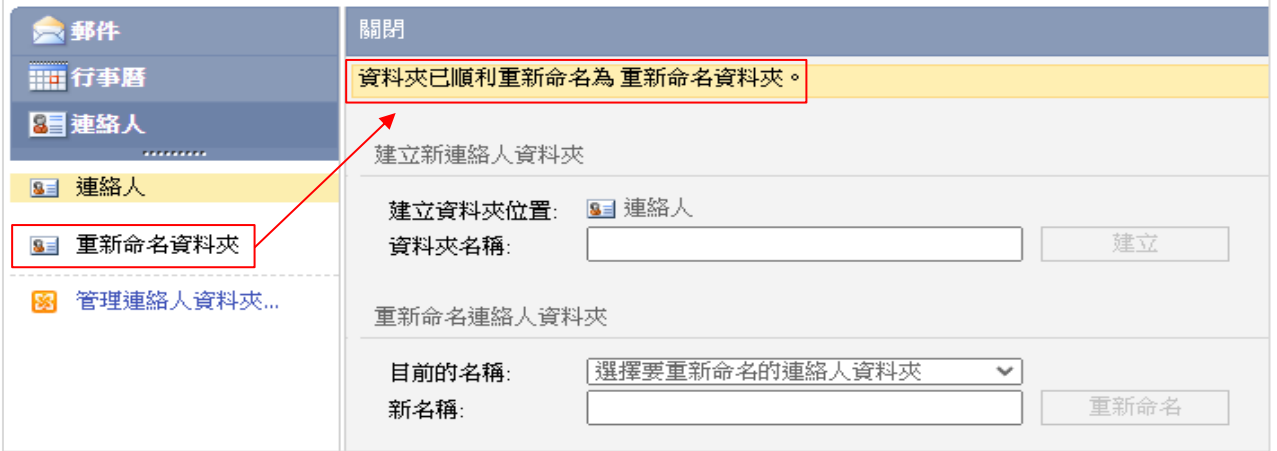

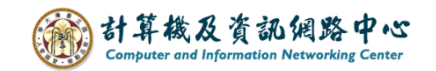

## 刪除連絡人資料夾

1. 選擇欲刪除的資料夾。

#### 刪除資料夾

若要刪除資料夾,選取下列其中一個資料夾,然後按一下 [刪除]。該資料夾的所有內容 (包括子資料夾) 將會置於<br>[刪除的郵件] 資料夾中。如果您從 [刪除的郵件] 資料夾中刪除資料夾,則該資料夾的所有內容 (包括子資料夾) 將 會永久刪除。

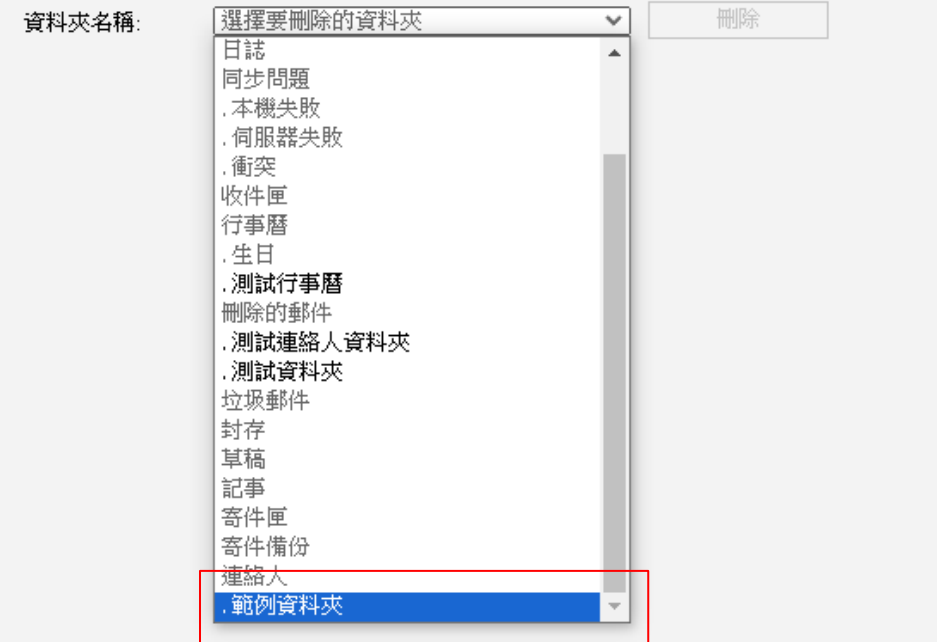

#### 2. 點選【刪除】。

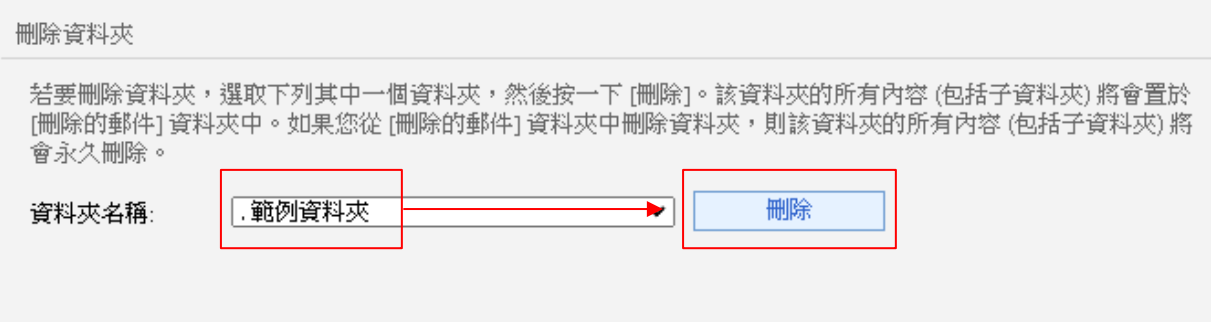

## 3. 刪除資料夾完成, 即會顯示訊息

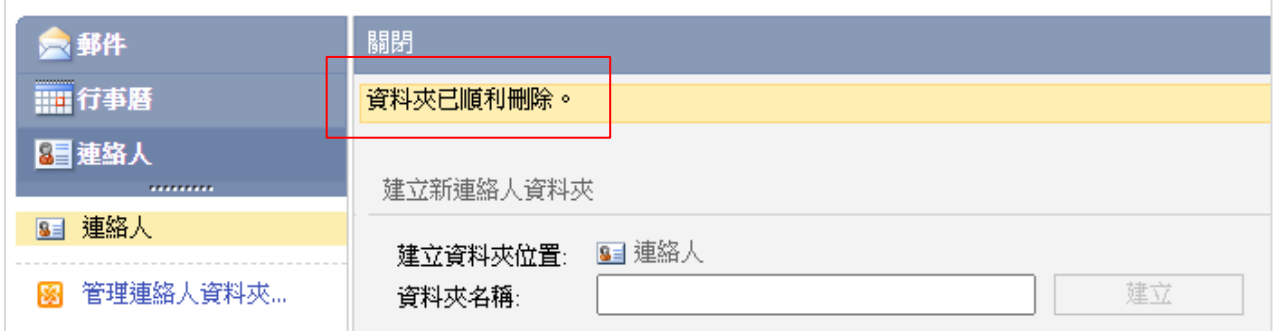